# S'S GeoNode **Podstawowa instrukcja pobierania danych oparta o [GeoNode](https://docs.geonode.org/en/master/usage/index.html) Users Guide dla platformy [Data Atlas Fontium](https://data.atlasfontium.pl/)**

**Opracowanie: Aniela Rząsa Zakład Atlasu Historycznego Instytut Historii Polskiej Akademii Nauk** http://atlasfontium.pl/ atlasfontium@ihpan.edu.pl

### **O tutorialu**

Instrukcja jest skierowana do niezaawansowanych Użytkowników platformy [Data Atlas Fontium.](data.atlasfontium.pl)

**data.atlasfontium.pl to** repozytorium historycznych danych przestrzennych, zarządzane przez Zakład Atlasu Historycznego (IH PAN). Pozwala na przechowywanie oraz wizualizację danych i materiałów posiadających odniesienie czasowe i przestrzenne.

W poniższej instrukcji opisujemy pobieranie danych i wgranie ich do programu QGIS.

Instrukcja została stworzona w oparciu o **[GeoNode](https://docs.geonode.org/en/master/usage/index.html) Users Guide,** w którym można znaleźć więcej szczegółowych informacji.

Przykładowe dane zostały pobrane ze strony [Natural Earth Data.](https://www.naturalearthdata.com/downloads/)

### **QGIS**

QGIS to darmowy System Informacji Geograficznej, obsługujący wiele formatów danych rastrowych, wektorowych i bazodanowych.

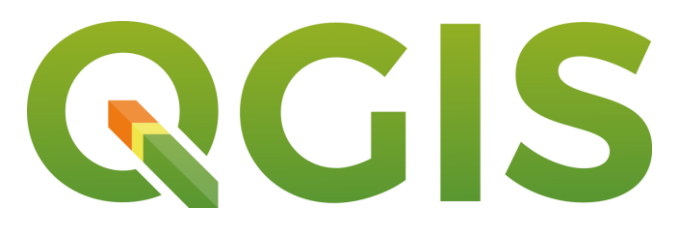

[W poniższej instrukcji pokażemy jak pobrać dane z platformy](https://data.atlasfontium.pl/) **Data Atlas Fontium** i wgrać je do programu.

By pobrać i zainstalować QGISa wejdź na stronę [pobierania aplikacji.](https://qgis.org/pl/site/forusers/download.html)

### **Pobieranie danych**

#### Z menu Danych wybierz *Warstwy*.

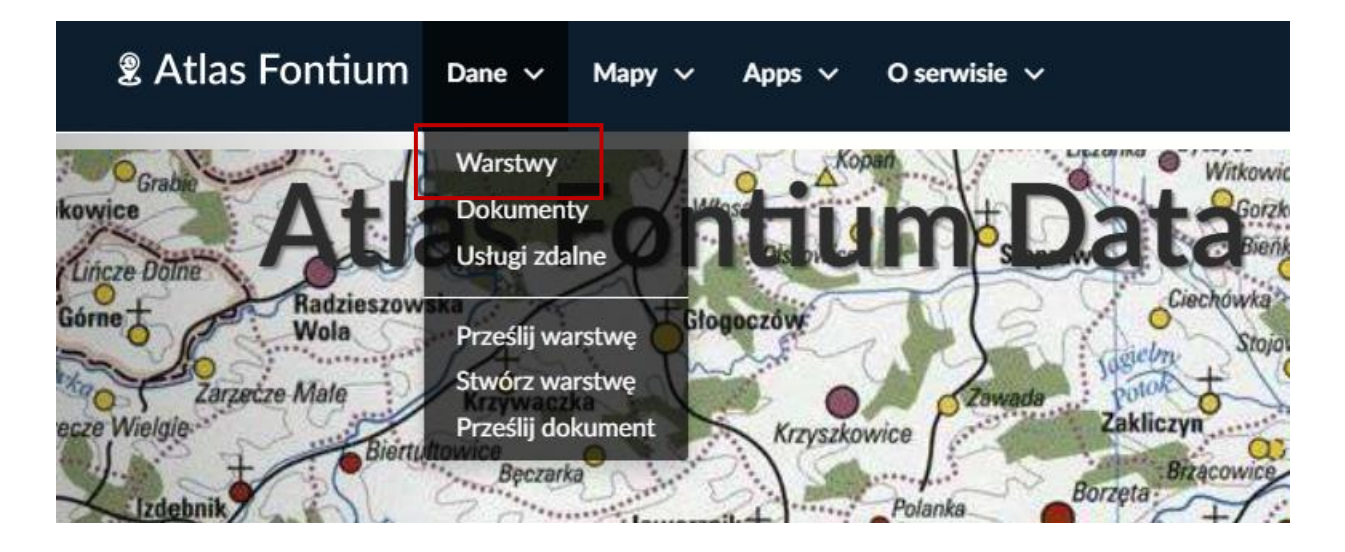

Znajdź na liście warstw zasób, który chcesz pobrać i kliknij w jego tytuł, by otworzyć szczegóły.

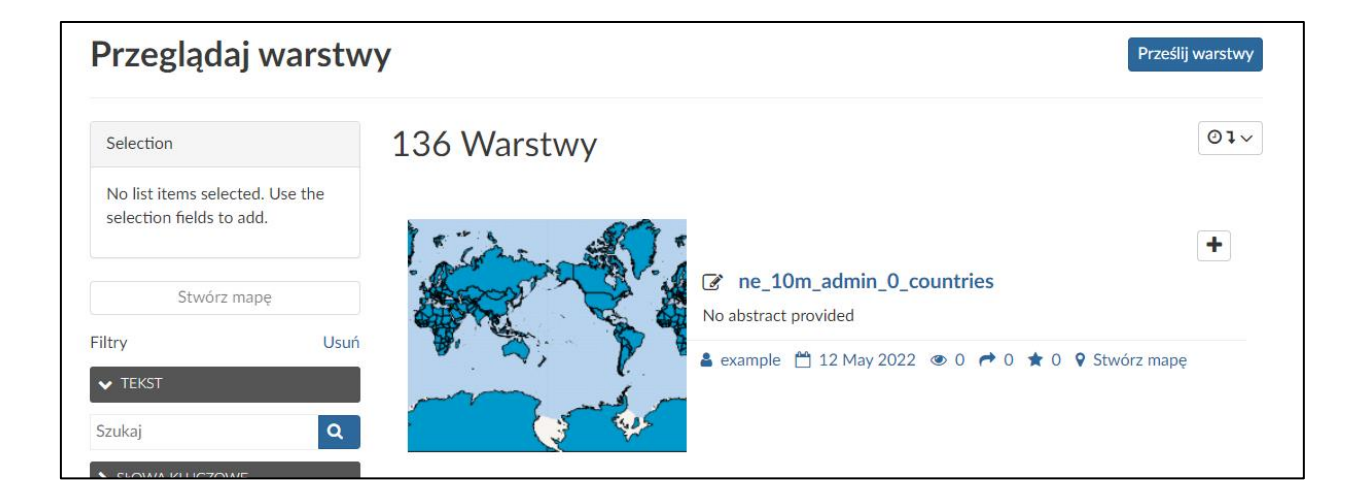

### **Pobieranie danych**

By pobrać warstwę wybierz przycisk *Pobierz warstwę*.

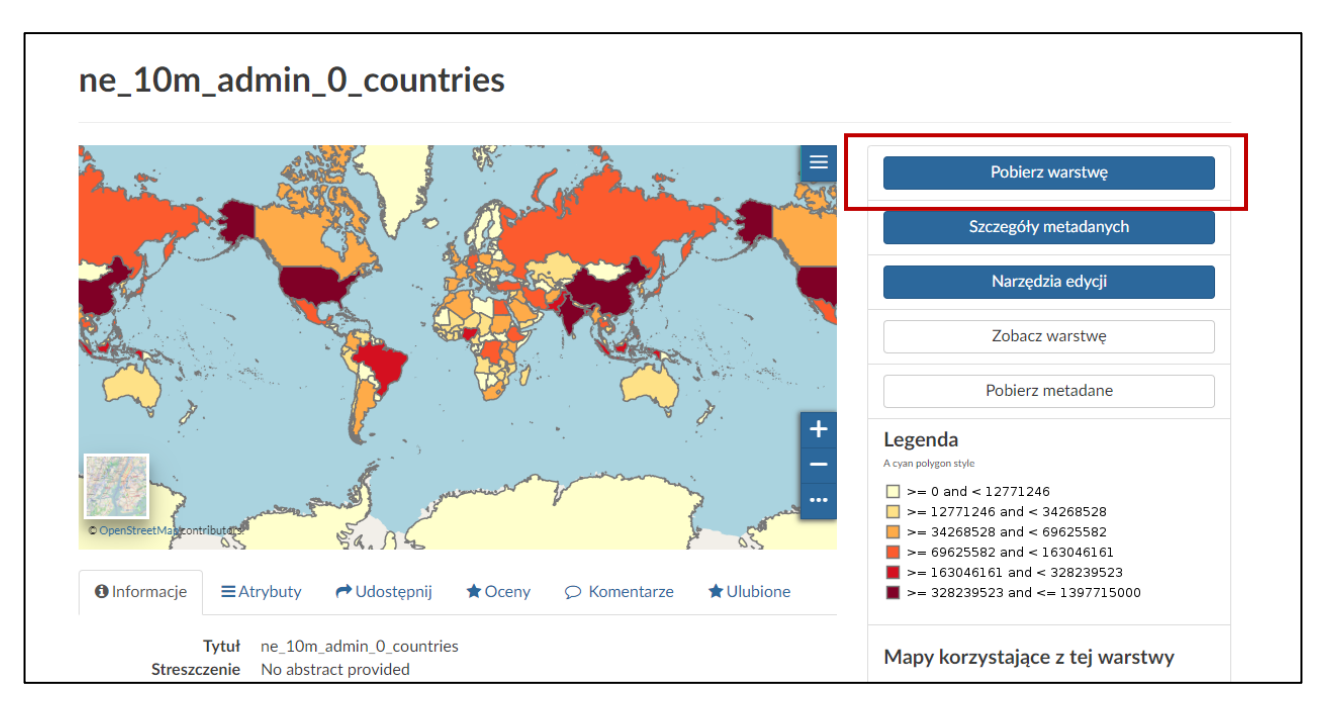

W pierwszej zakładce pobierania znajdują się opcje pobierania warstwy jako grafiki (wydruku mapy). By pobrać wydruk kliknij w wybrany format, obraz zostanie automatycznie pobrany przez przeglądarkę.

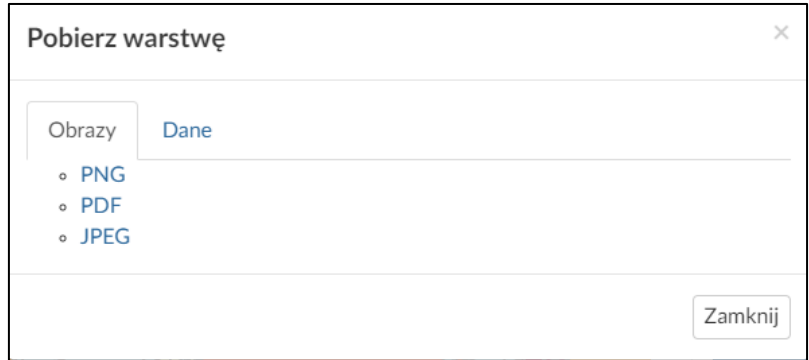

### **Pobieranie danych**

W drugiej zakładce pobierania znajdują się opcje pobierania warstwy w formacie wektorowym lub rastrowym (w zależności od zasobu). By pobrać zasób kliknij w wybrany format, większość formatów zostanie automatycznie pobrana.

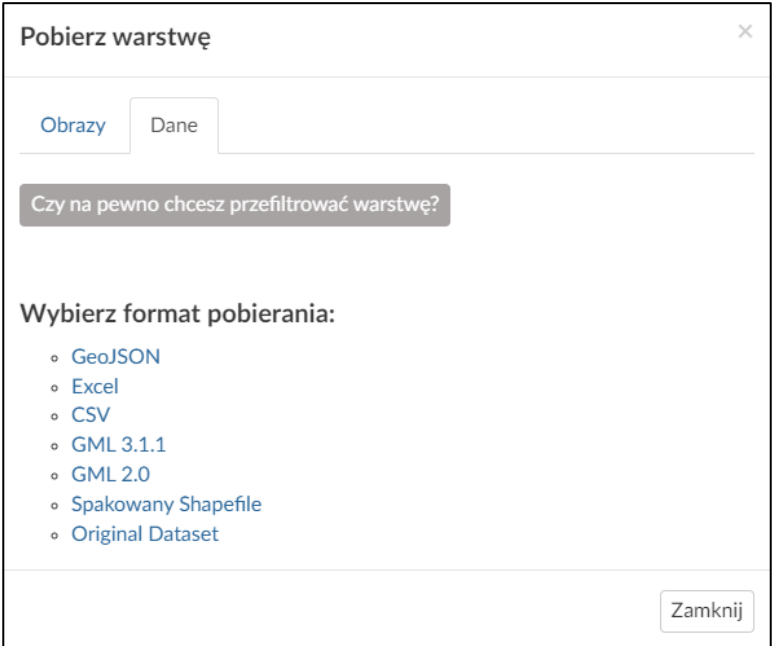

Jeśli wybierzesz formaty GeoJSON lub GML, zakodowany plik zostanie otwarty w nowej karcie przeglądarki.

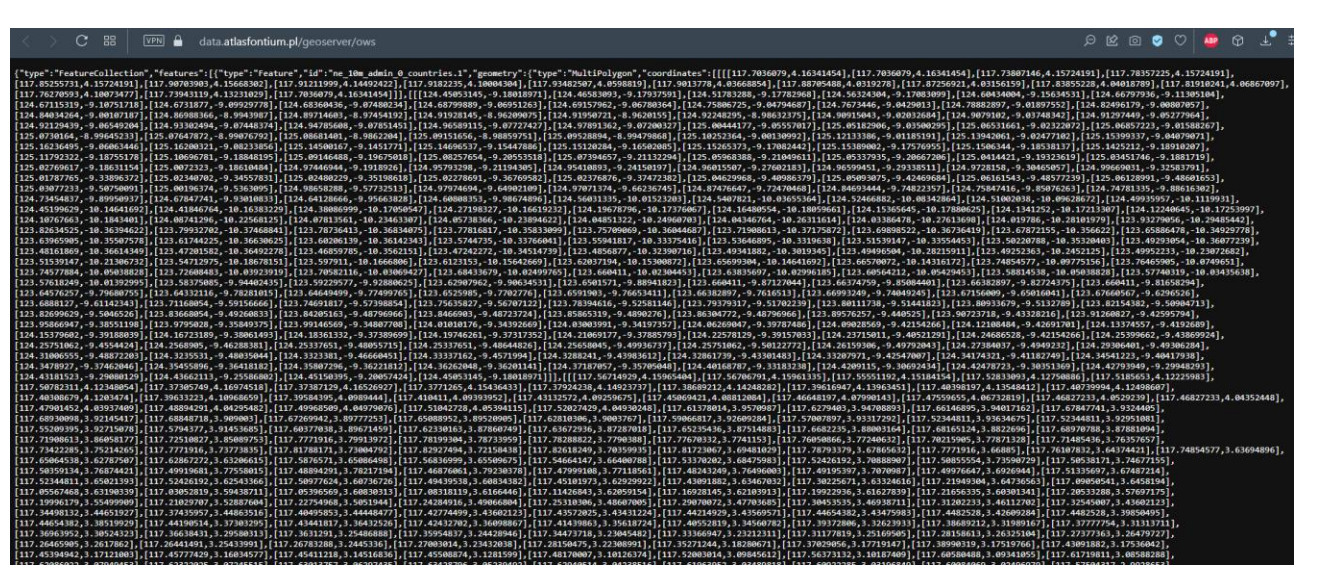

Żeby zapisać plik kliknij prawym klawiszem na otwartą stronę i wybierz opcję *Zapisz jako*. Zapisz plik pod nową nazwą, z rozszerzeniem .json.

### **Dodawanie danych w QGIS**

Otwórz nowy projekt w QGISie i otwórz narzędzie dodawania danych.

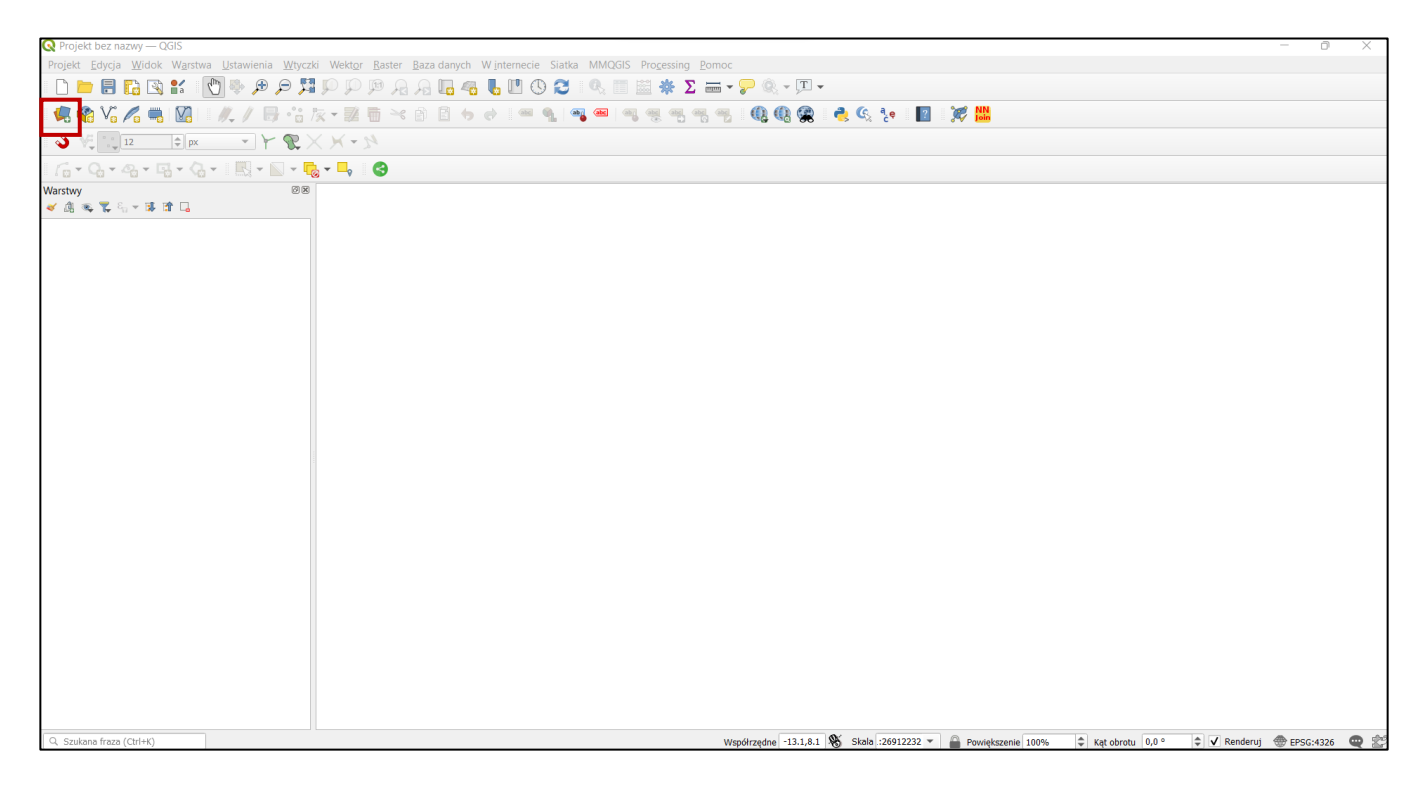

#### Wybierz opcję dodawania danych wektorowych i wskaż plik do wczytania.

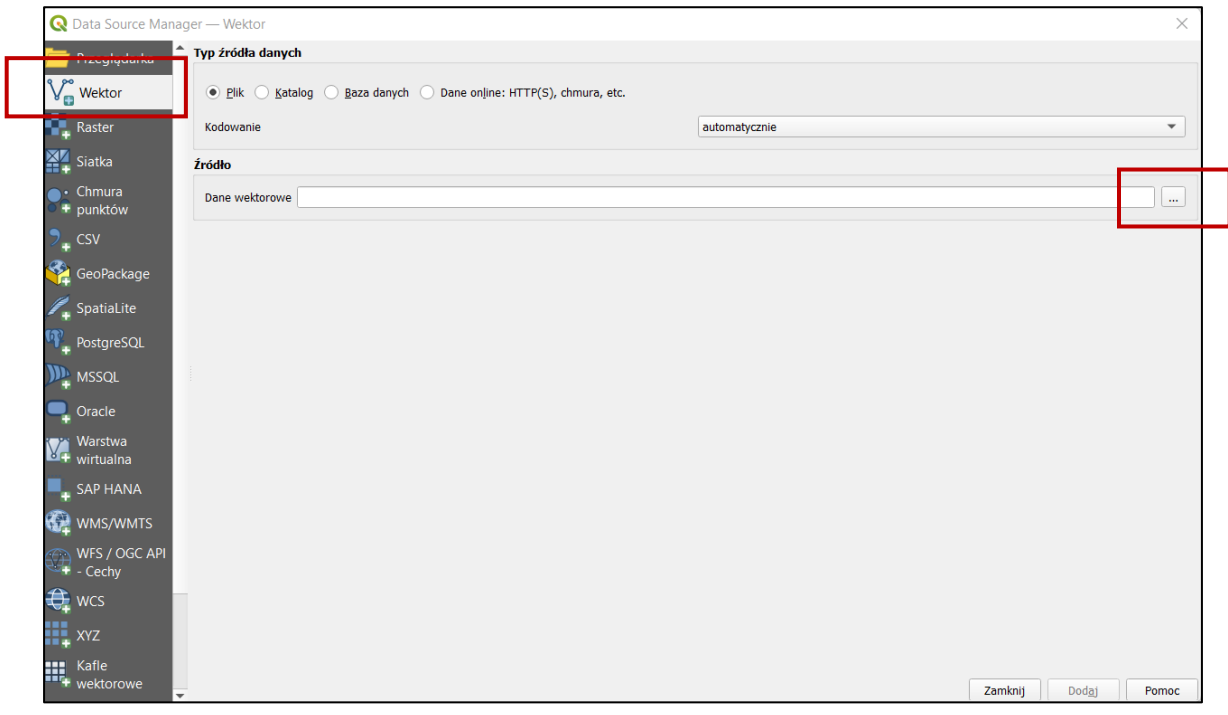

### **Dodawanie danych w QGIS**

Wybierz plik .zip ze spakowanym plikiem SHP lub JSON i kliknij *Otwórz*.

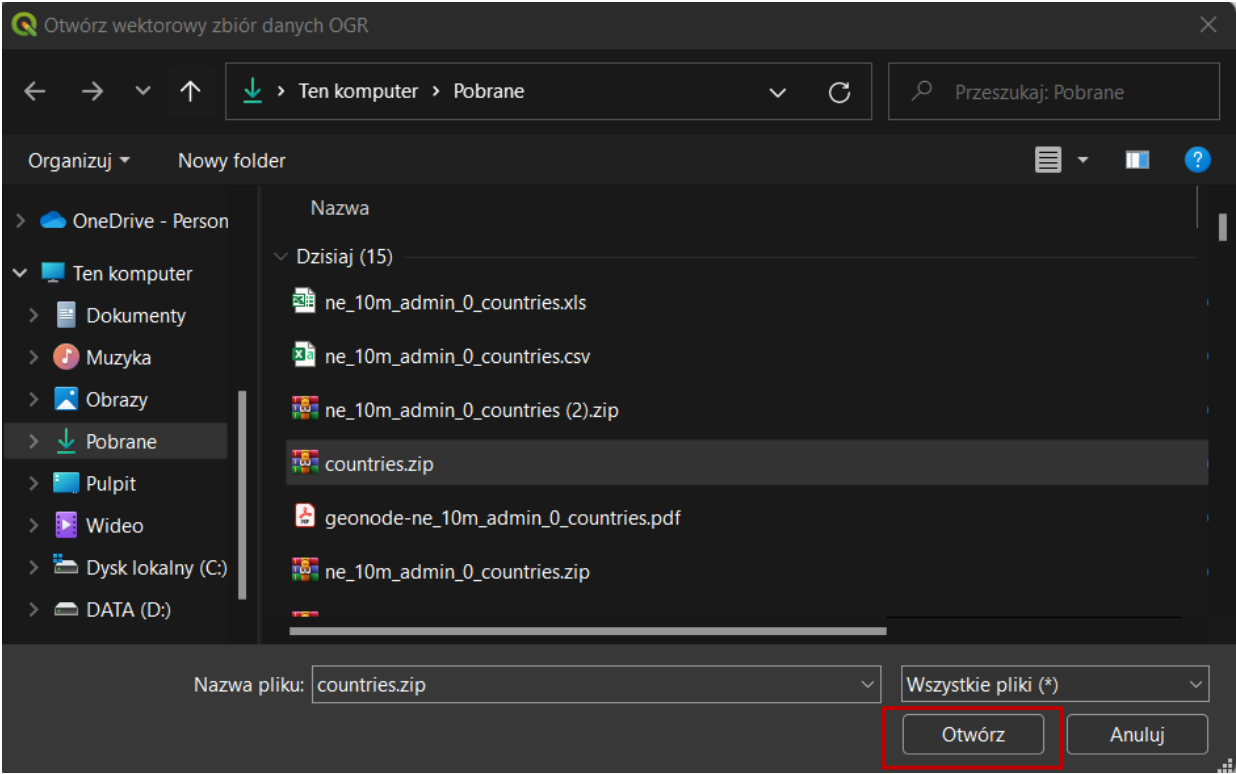

Kliknij przycisk *Dodaj*. Jeśli dodawany plik jest spakowanym plikiem .zip, pojawi się dodatkowe okno z prośbą o wskazanie głównego pliku.

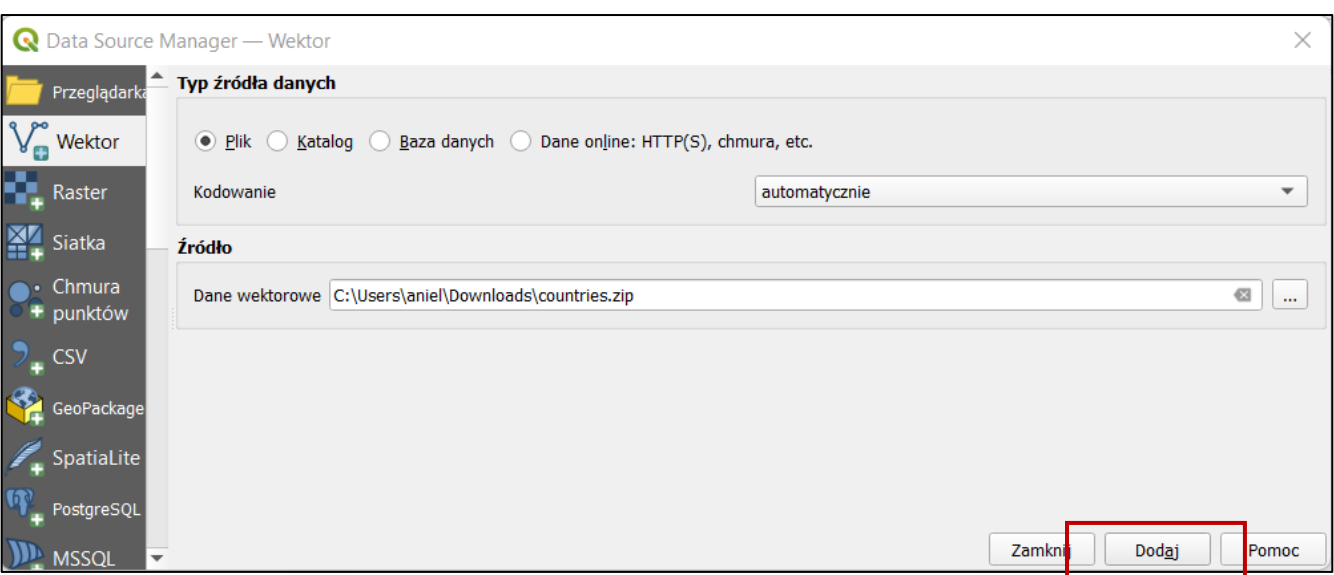

### **Dodawanie danych w QGIS**

Wybierz plik o rozszerzeniu .shp i kliknij *OK*.

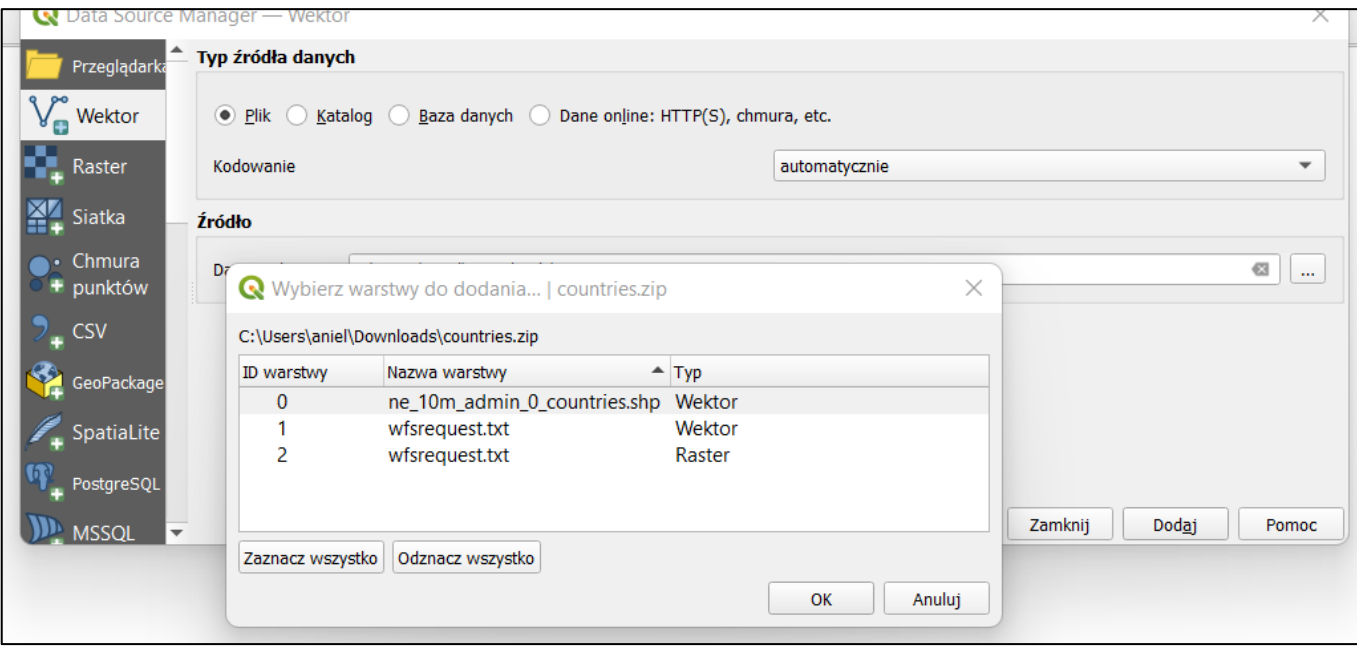

Zamknij okno dodawania danych.

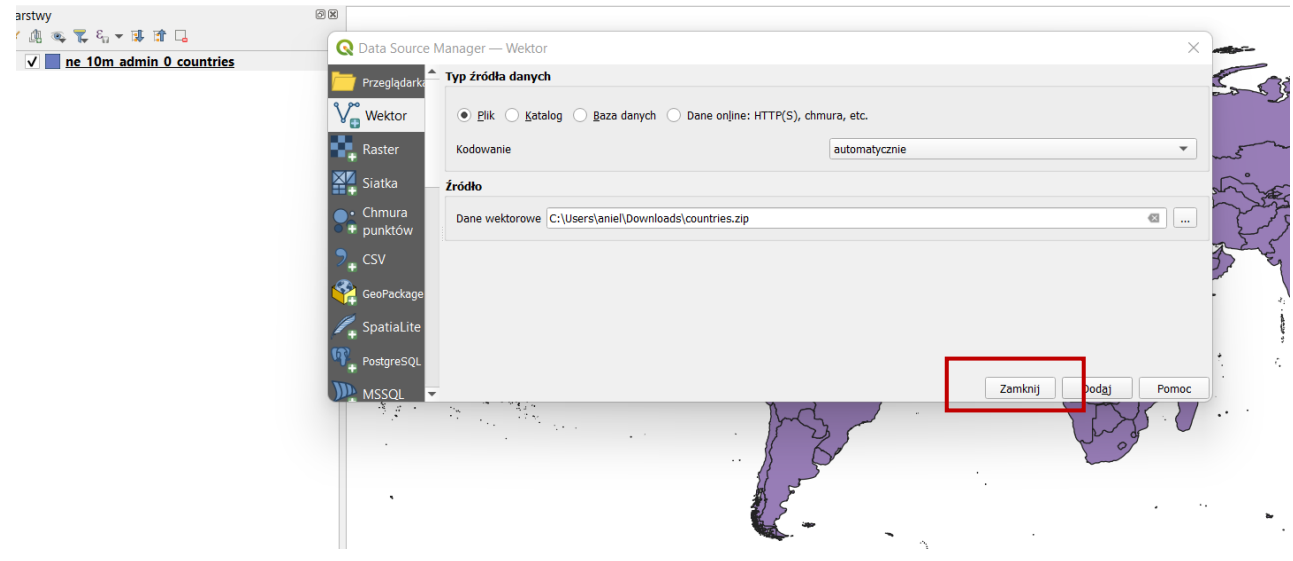

### **Dodawanie pliku CSV**

#### W oknie dodawania danych wybierz opcję CSV i wskaż plik źródłowy.

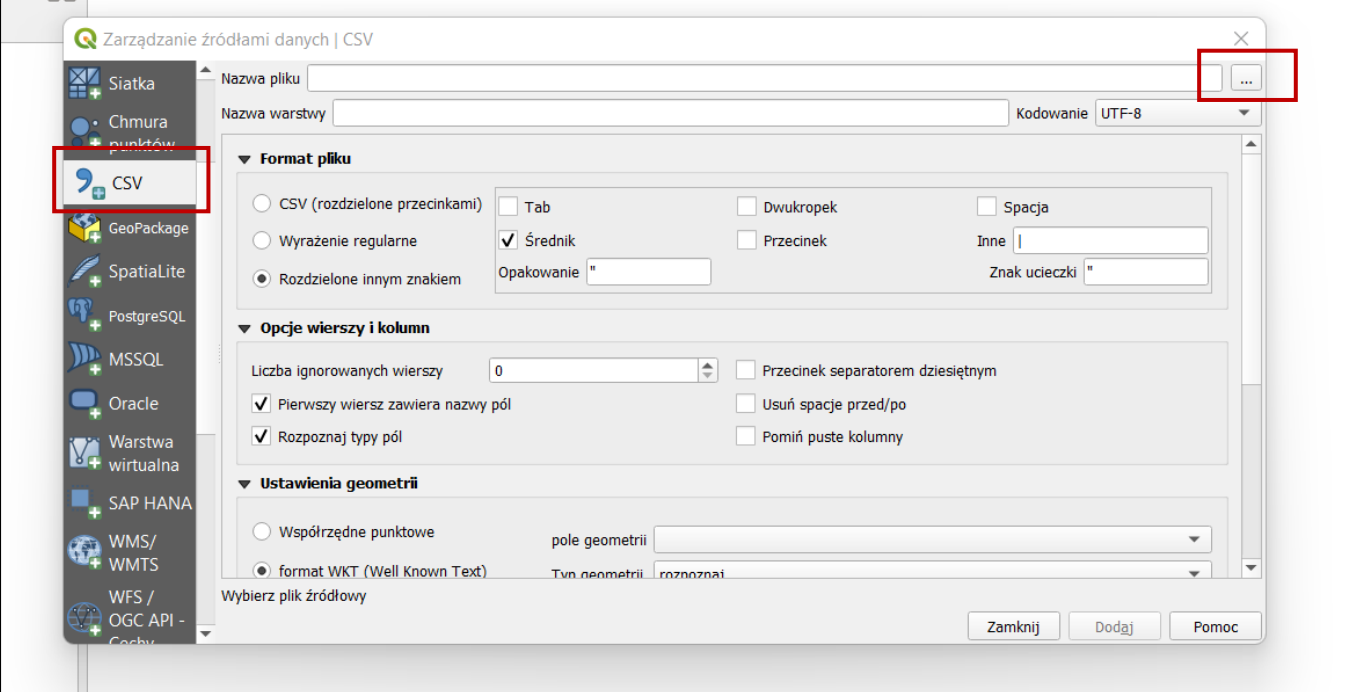

Wybierz plik i kliknij Otwórz.

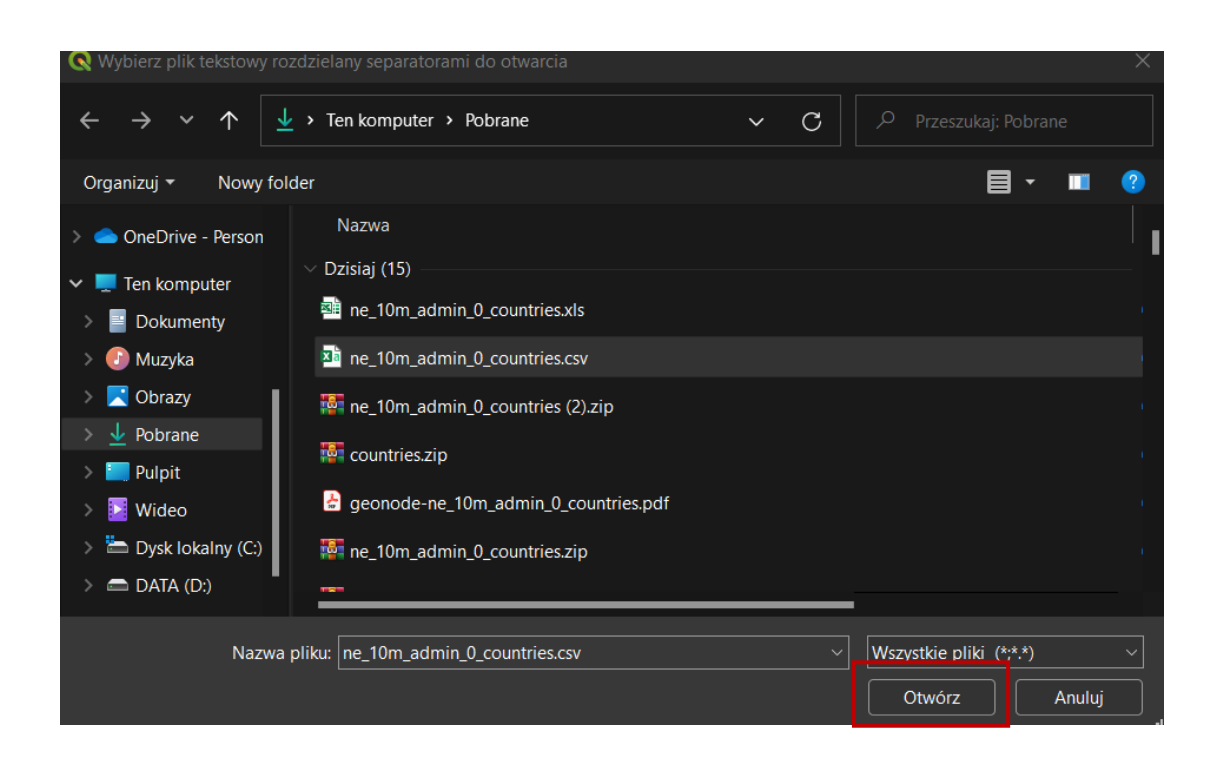

## **Dodawanie pliku CSV**

### Wybierz format pliku, pole geometrii i układ współrzędnych.

#### **Q** Zarządzanie źródłami danych | CSV

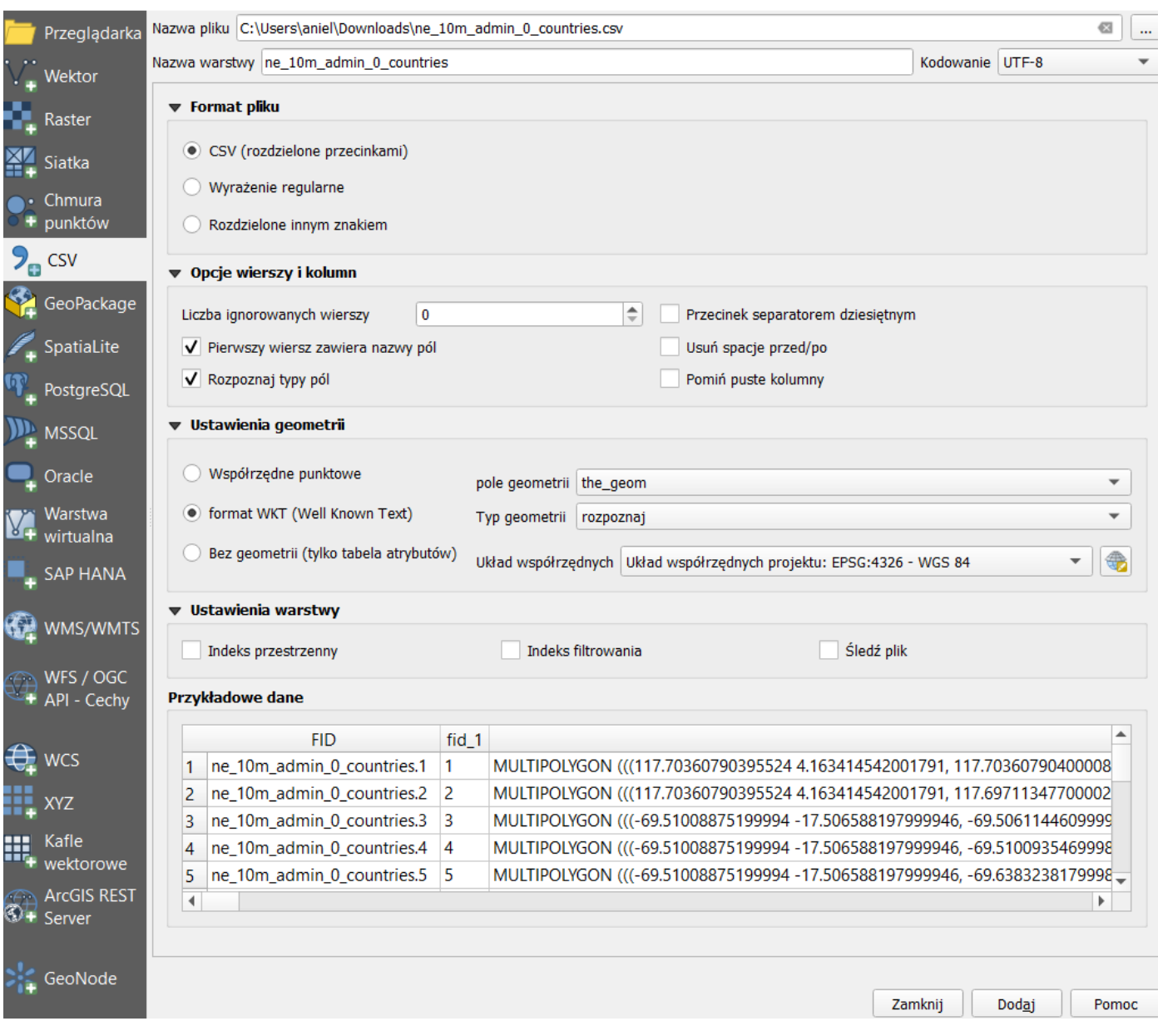

X

W tabeli widoczny jest podgląd wczytywanych danych. Sprawdź, czy na pewno dane są prawidłowe.

Po uzupełnieniu wszystkich parametrów i sprawdzeniu podglądowej tabeli kliknij *Dodaj*.

### **Dodawanie przez wtyczkę**

Z narzędzi dodawania zasobów wybierz opcję GeoNode i utwórz nowe połączenie.

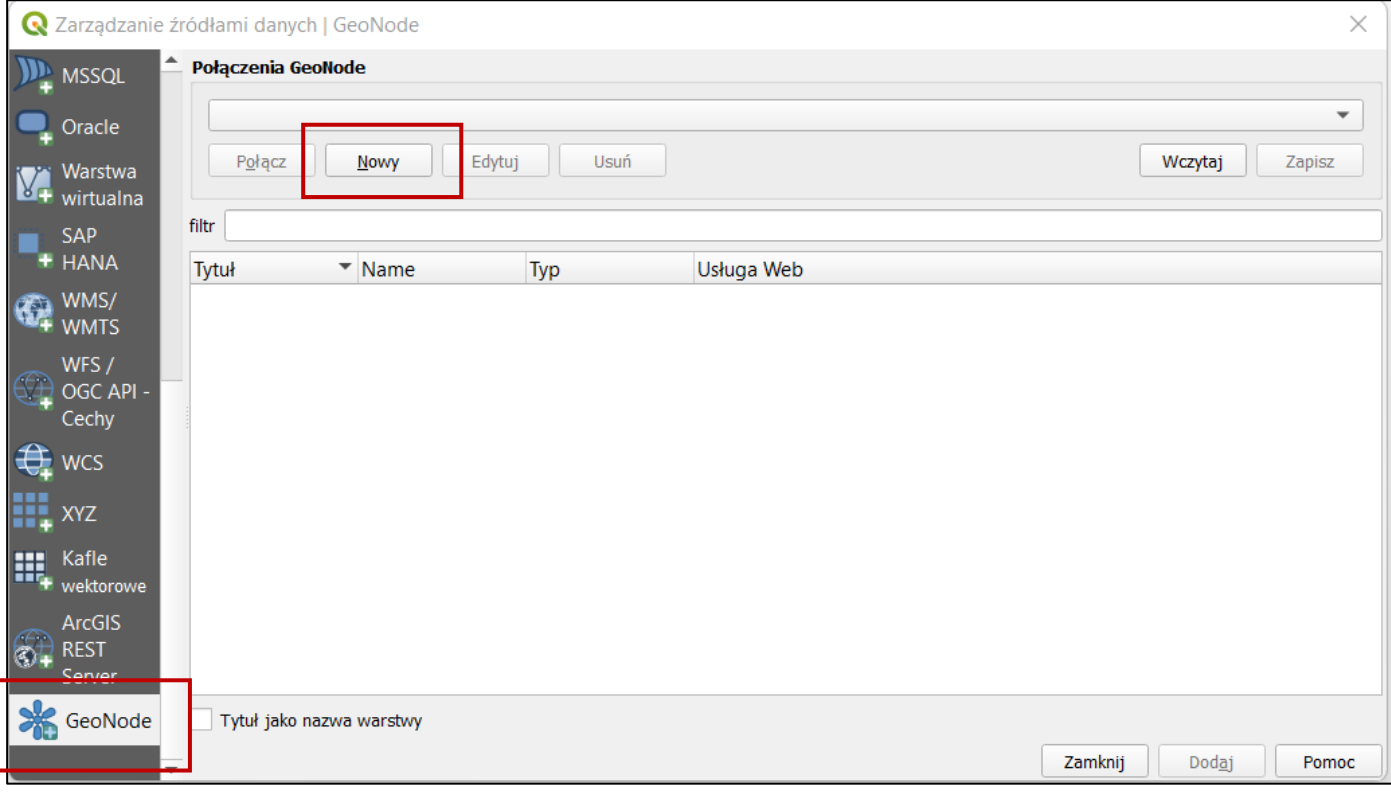

Wpisz nazwę połączenia i adres strony Data Atlas Fontium.

By sprawdzić poprawność wpisanych danych kliknij *Test połączenia*.

Po potwierdzeniu prawidłowego połączenia kliknij *OK*.

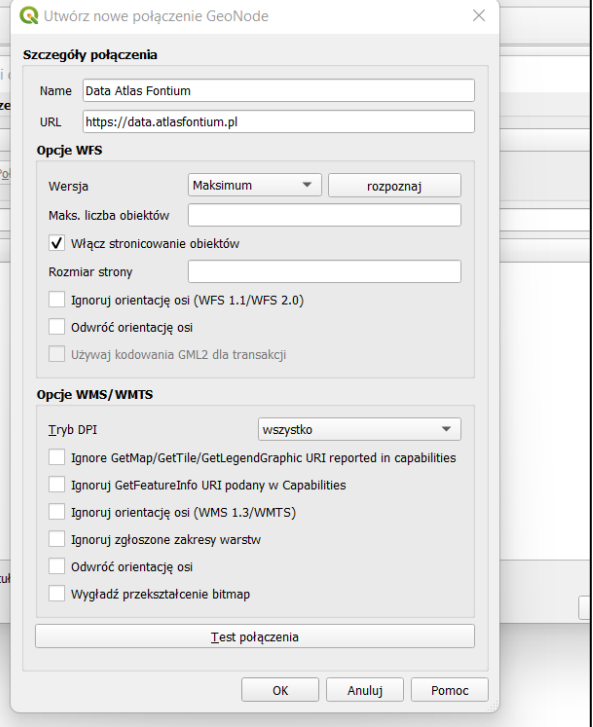

### **Dodawanie przez wtyczkę**

#### Kliknij *Połącz*.

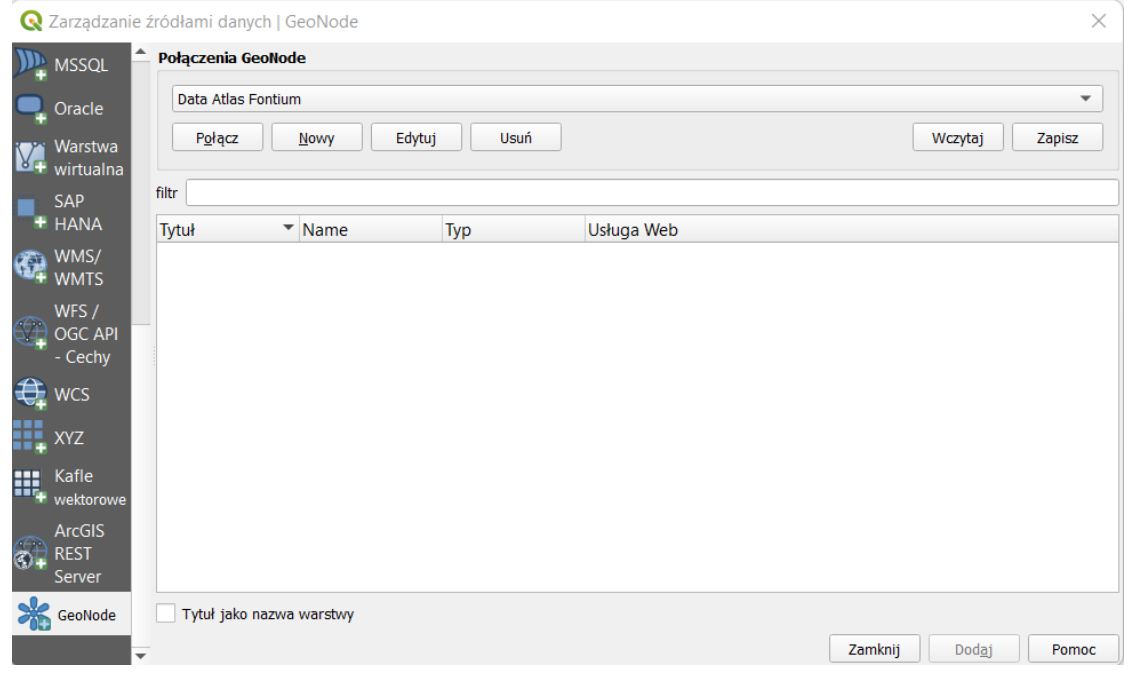

#### Wybierz warstwę WFS którą chcesz wczytać i kliknij *Dodaj*.

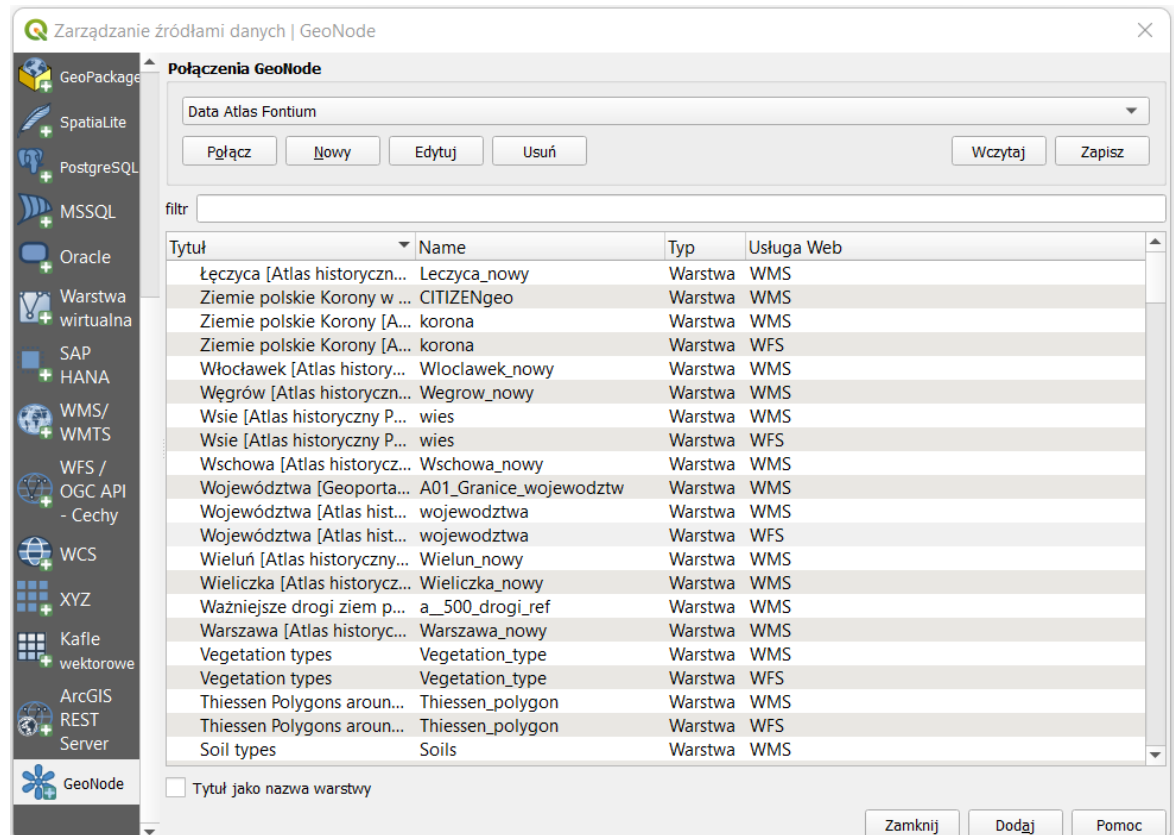

### **Dodawanie przez wtyczkę**

#### By zamknąć narzędzie dodawania danych kliknij *Zamknij*.

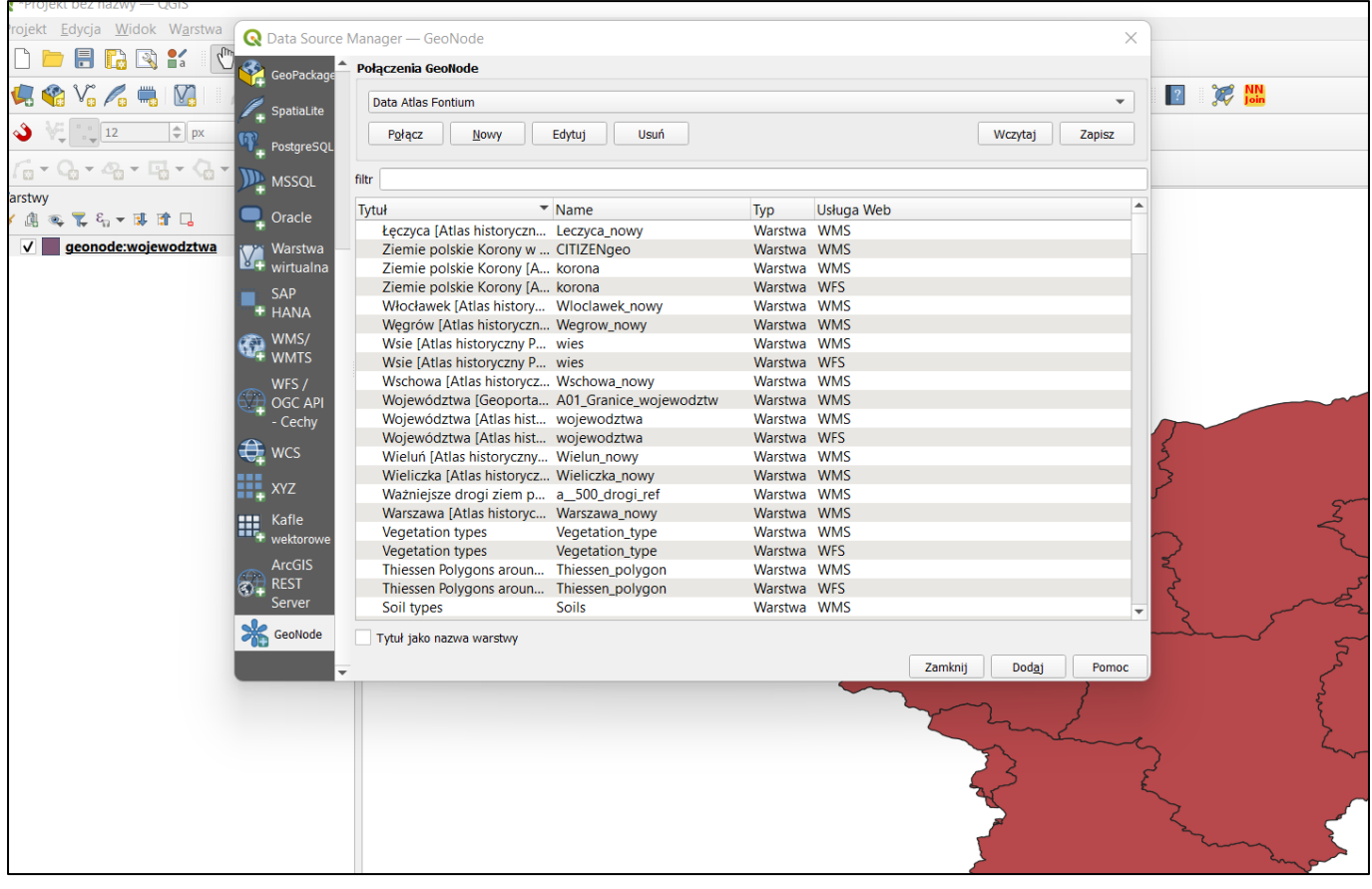